## VBk Practical Mathematics and Microsoft Excel Course

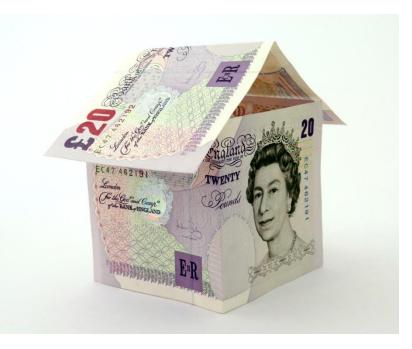

Formatting cells

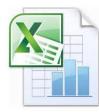

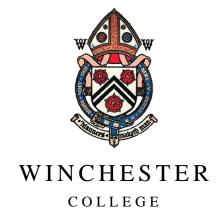

Load up Excel and click in the spreadsheet. Type something!

Many text effects (typeface, font size, underline etc...) can be accessed via the **Home** tab

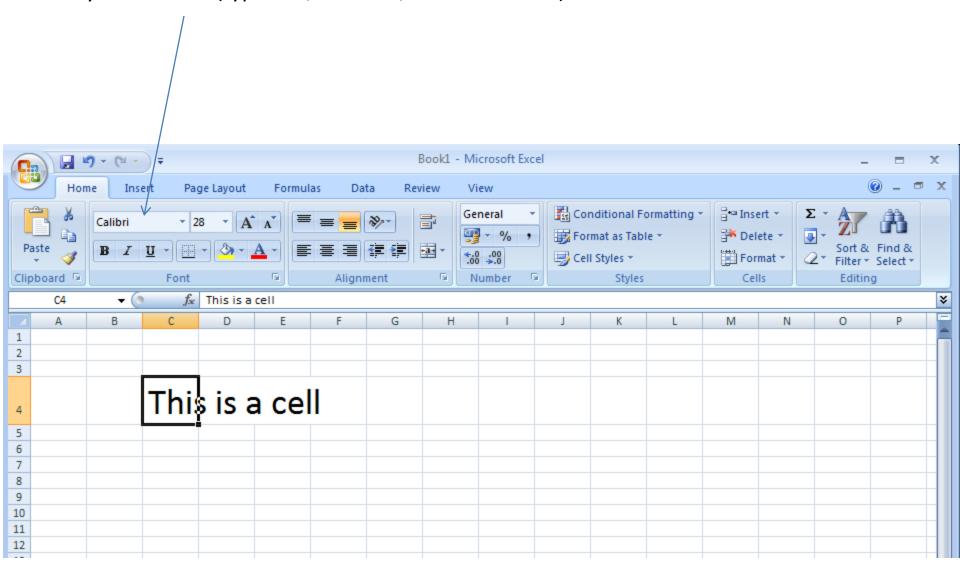

For more comprehensive cell formatting options

Right click in the cell. This will bring up a context menu (i.e. the menu which appears depends on what you right click on).

Select the **Format Cells ...** option.

Note this menu is also how you can add **comments** to a cell. Commented cells will be indicated by a red triangle in the top right hand corner.

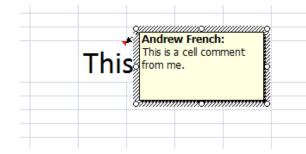

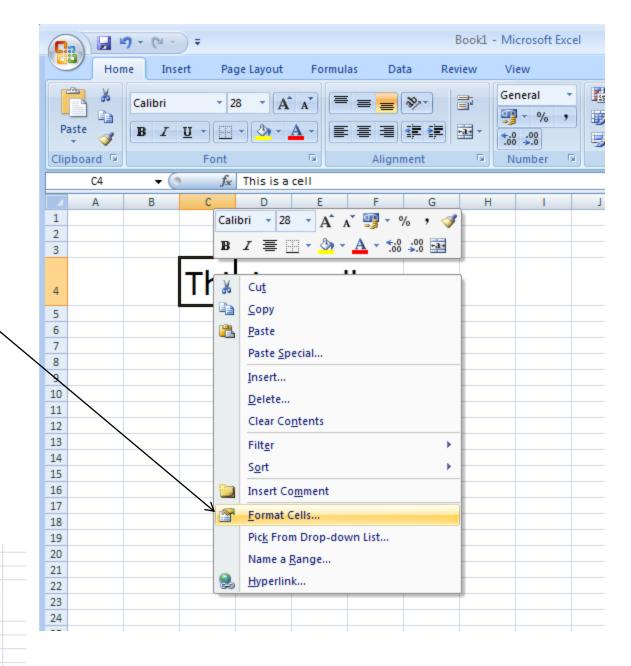

Selecting **Format Cells ....** will bring up a *dialogue box*. Probably the most useful options are in the **Number** and **Alignment** tabs.

In the **Number** tab you can set the display format, e.g. £ or \$ prefix, decimal places etc.

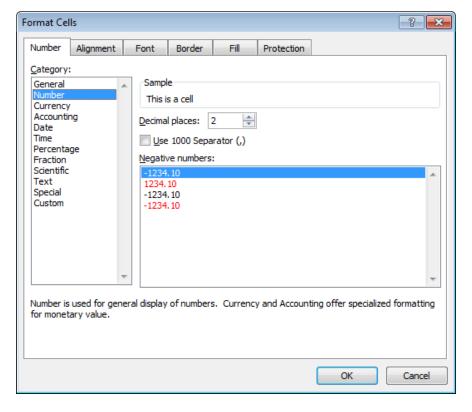

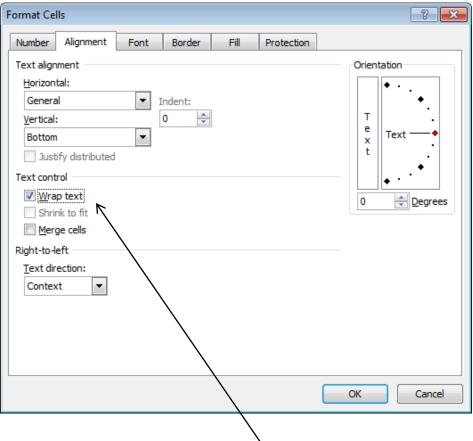

In the **Alignment** tab, the **Wrap text** option will enlarge the cell to fit the text. Note **Alt + Return** when typing text in a cell will result in a line return.

Just pressing return will move you one cell down. You may find this initially frustrating.

Drag the columns and rows around set the cell size to your needs.

If the **Wrap text** option is set, the text will be shaped by the cell boundaries.

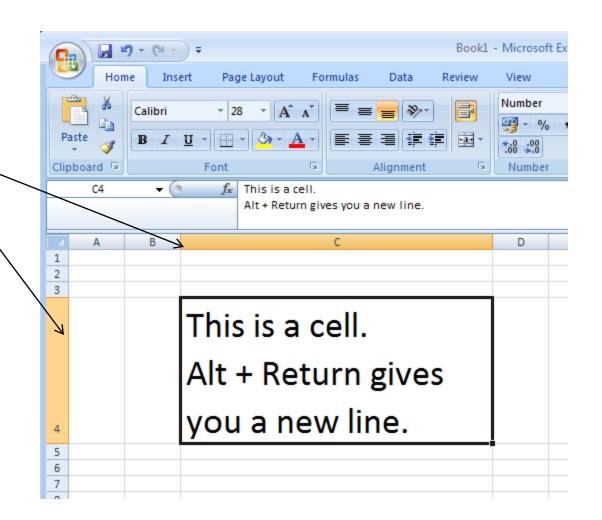

Now experiment with cell borders and colour

Select some cells using a mouse and click on the **Borders** button. All **Borders** is a typical option to highlight cells.

Note if you print the document you will *need* to have borders in order to view the spreadsheet as a table. (i.e. the grey cell dividers will not be present in the printed copy).

Note I have also made the heading of my table of numbers **Bold.** 

Clarity!

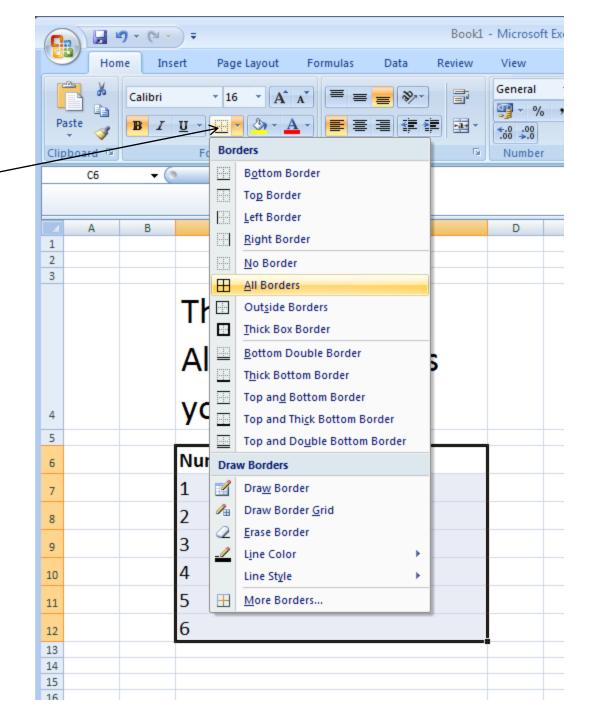

**Colour** can be very effective in highlighting cells ———of interest.

Red, Amber and Green (RAG) colours (i.e. Green meaning 'OK/Done/Good' and Red meaning 'Problem!') are often used in the industrial discipline of *Project Management*.

When reviewing a project, the colour coding system allows you to quickly identify parts of the spreadsheet (and hence parts of the project) which need urgent attention.

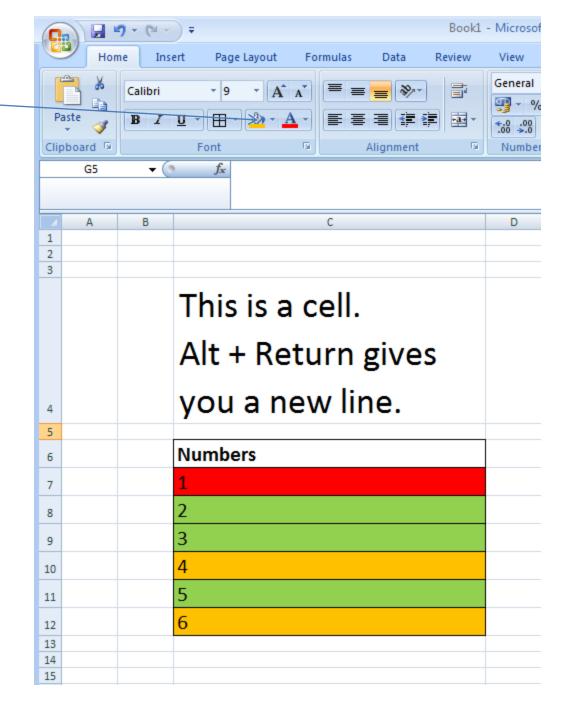

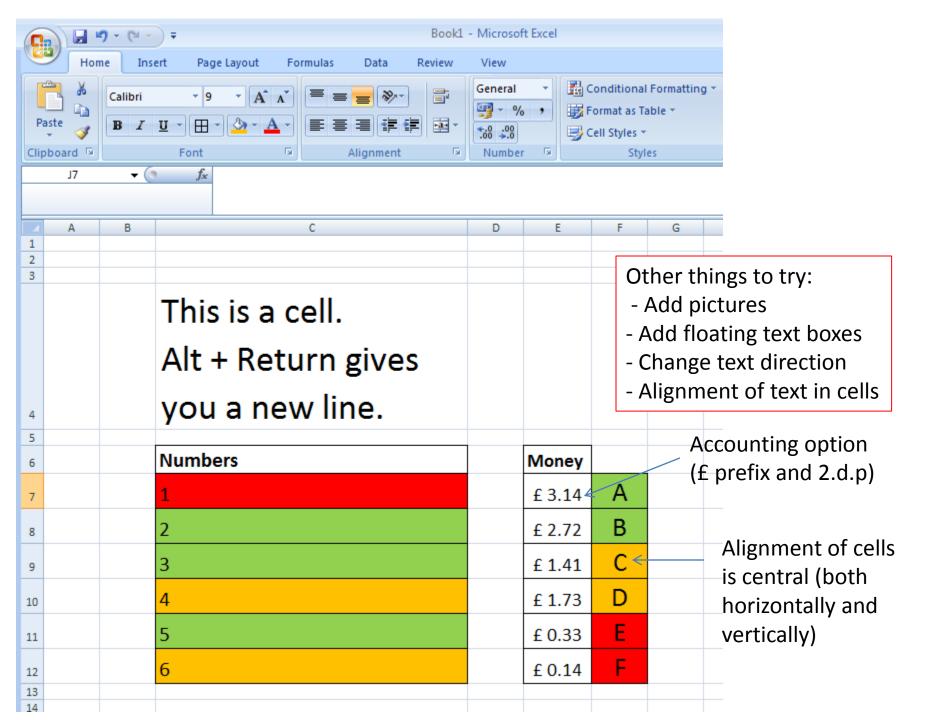

Investigate different Paste options. e.g. 'Paste as Formulas', 'Paste as Values' etc.

To apply similar formatting to other cells, use the 'Format painter' button, then drag a box over cells to Paste the formatting.

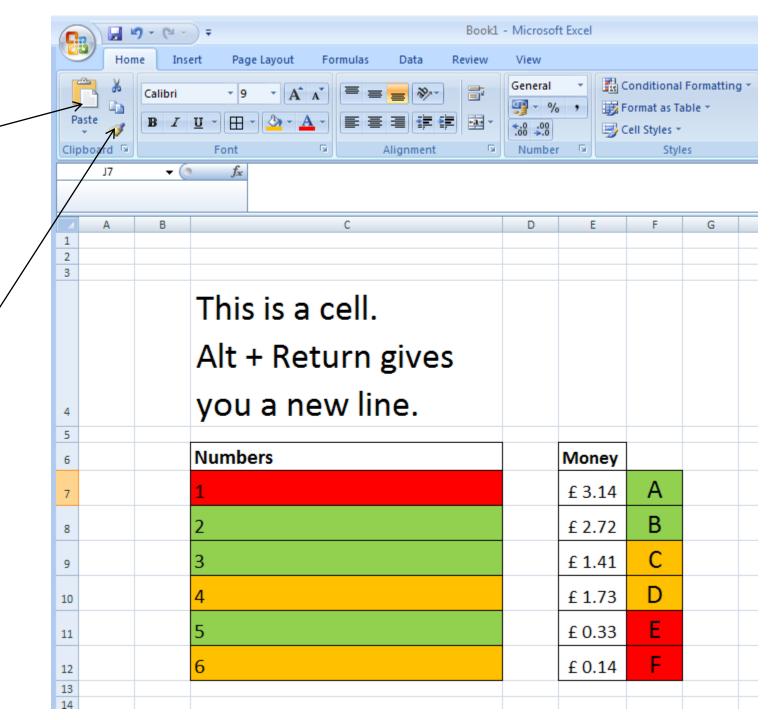